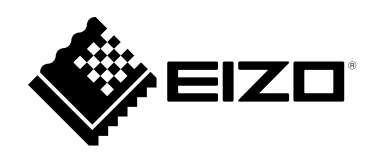

# **设置手册**

# DuraVision® **DX0212-IP**

**IP 解码盒** 

**软件版本 6.1**

#### **重要事项**

**请仔细阅读本"设置手册"和"预防措施"(单独卷),熟悉安全和高效 使用。**

**请保留本手册,以备日后参考。**

•**访问我们的网页了解包括"设置手册"在内的最新产品信息: [www.eizoglobal.com](https://www.eizoglobal.com)**

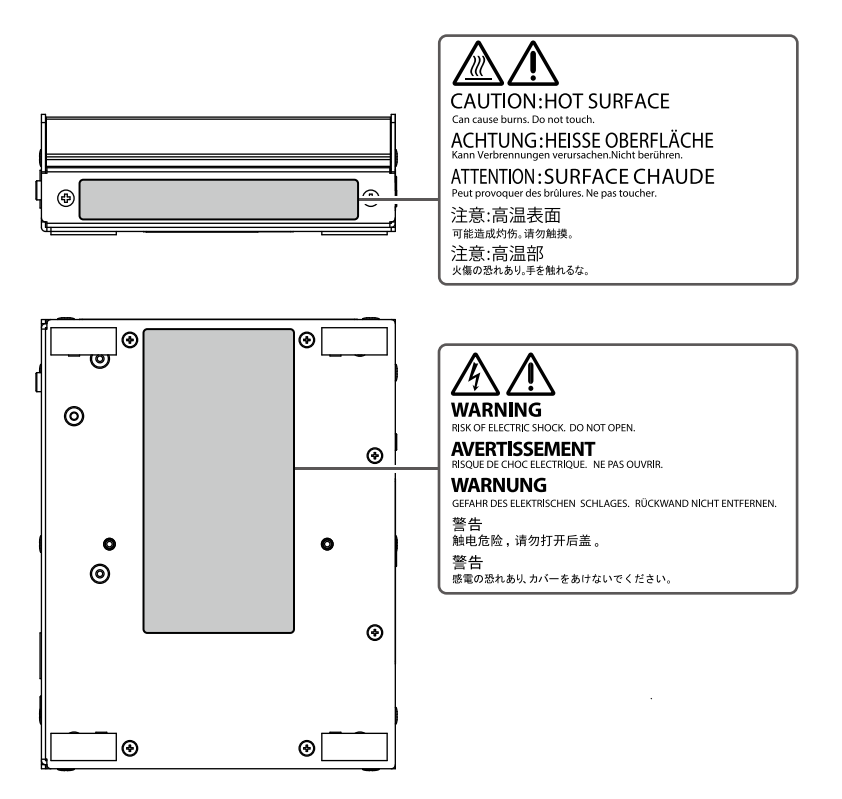

为配合在销售目标区域使用,本产品已经过专门调整。如果产品使用地并非销售目标区域,则本产品 的工作性能可能与规格说明不符。

未经EIZO Corporation事先书面许可,不得以任何形式或以任何方式(电子、机械或其它方式)复制 本手册的任何部分、或者将其存放到检索系统中或进行发送。EIZO Corporation没有义务为任何已 提交的材料或信息保密,除非已经依照EIZO Corporation书面接收的或口头告知的信息进行了事先 商议。尽管本公司已经尽最大努力使本手册提供最新信息,但是请注意,EIZO 产品规格仍会进行变 更,恕不另行通知。

# <span id="page-2-0"></span>**有关此产品的注意事项**

#### **关于本产品的使用**

本产品是使用 HDMI 线从网络摄影机向连接的显示器输出视频图像的设备。 如果将此产品用于以下几种需要极高可靠性和安全性的应用,则应将测量措施布置到位,确保使用此 产品时的安全性。

- 运输设备(船舶、飞机、火车和汽车)
- 安全装置(灾难预防系统、安全控制系统等)
- 直接影响生命安全的设备 (生命支持系统、手术室使用的医疗设备或器材等)
- 核能控制设备(核能控制系统、核设施安全控制系统等)
- 主要系统通信设备 (运输系统、空中交通控制系统等的操作控制系统)

为配合在销售目标区域使用,本产品已经过专门调整。如果产品使用地并非销售目标区域,则本产品 的工作性能可能与规格说明不符。

本产品担保仅在此手册中所描述的用途范围之内有效。

本手册所述规格仅在使用 EIZO 指定的 AC 适配器和信号线时才适用。

本产品只能与我们制造或指定的备选产品配合使用。

#### **关于安装**

如果您将本产品放置于涂漆桌面上,可能会有油漆因支座的橡胶材质而粘在其底部。

如果将较冷的产品带入室内,或者室内温度快速升高,则产品内部和外部表面可能会产生结露。此种 情况下,请勿开启产品。等待直到结露消失,否则可能会损坏产品。

将本产品安装在桌子等稳定表面上,使其平坦表面作为水平方向底部。

可以使用特殊安装支架(单独出售)将本产品安装到显示器上。

可以从我们的网站购买安装支架。

www.eizoglobal.com

使用安装支架时,关于安装方向,请参阅安装支架说明书。

# **清洁**

- 建议定期清洁,以保持产品外观清洁同时延长使用寿命。
- 请将小块软布用水蘸湿 (或使用ScreenCleaner) 轻轻擦拭, 去除产品上的污垢。

#### **注意**

- 请勿使液体直接接触产品。万一出现这种情况,请立即擦掉液体。
- 请勿让液体进入缝隙或产品内部。
- 使用化学制剂进行清洁或消毒时,酒精、消毒剂等化学制剂可能导致产品光泽度变化、失去光泽、褪 色及显示的图像质量降低。请勿经常使用化学制剂。
- 切勿使用任何可能会损伤产品的稀释剂、苯、蜡或研磨型清洁剂。
- 有关清洁和消毒的更多信息,请参照我们的网页。

查看方法: 访问[www.eizoglobal.com](https://www.eizoglobal.com), 然后在网页搜索框中键入"disinfect" 进行搜索

# <span id="page-3-0"></span>**免责声明**

对于因使用本产品或本产品故障(包括但不限于下列原因导致的故障)等直接或间接造成的任何 损害(包括利润损失等),我们公司不承担任何责任。

- 1. 客户误用或疏忽
- 2. 客户自行拆卸、维修或修改
- 3. 由于某种原因(包括本产品故障)而无法显示图像
- 4. 将本产品与第三方设备一起使用
- 5. 关于客户监控的图像,由于某种原因发生侵犯隐私权等事件
- 6. 由于某种原因导致登记或记录的信息丢失

虽然本产品会显示摄影机监控图像,但仅使用本产品并不能直接预防犯罪。

# **网络安全请求**

由于使用本产品需要连接网络,因此存在以下风险。

- 1. 通过本产品泄露信息。
- 2. 恶意第三方未经授权操作本产品。
- 3. 恶意第三方干扰或暂停使用本产品。

为了防止上述损害,用户有责任实施适当的网络安全措施,包括下述措施。

- 使用本产品时,使用防火墙或其他网络安全系统,确保网络安全。
- 定期修改管理员密码。

# 目录

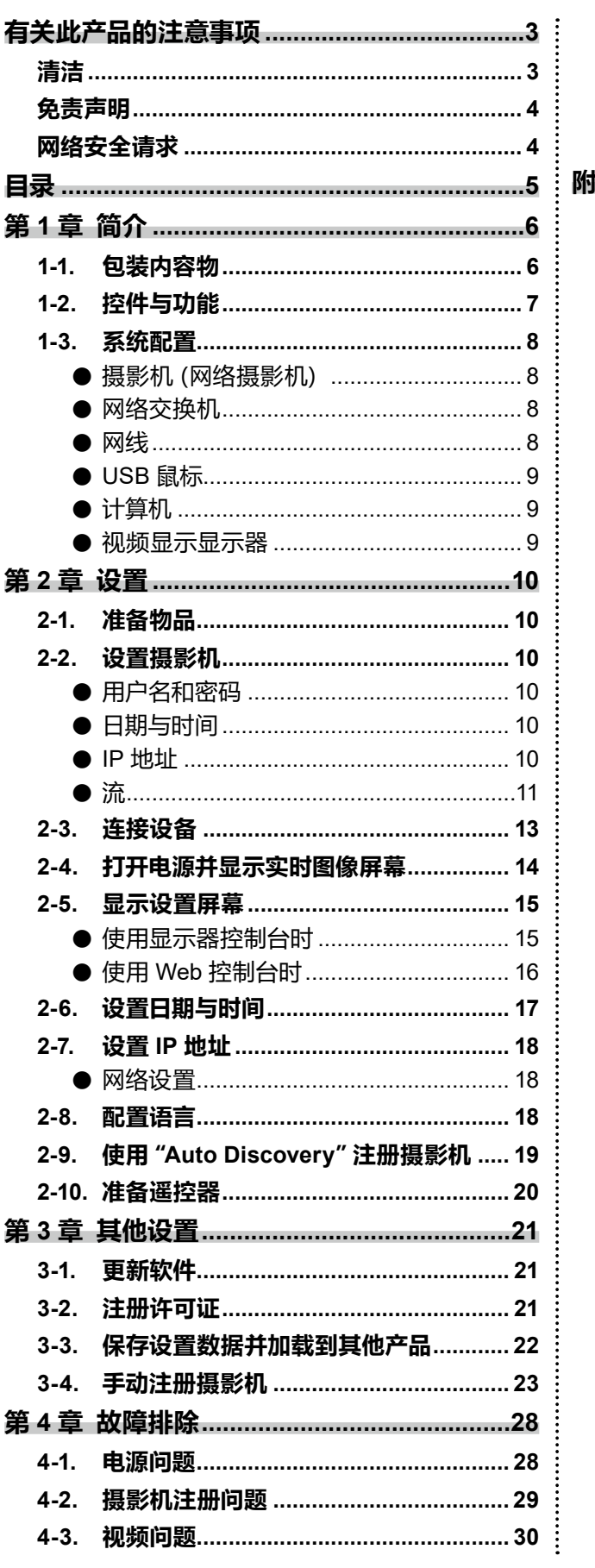

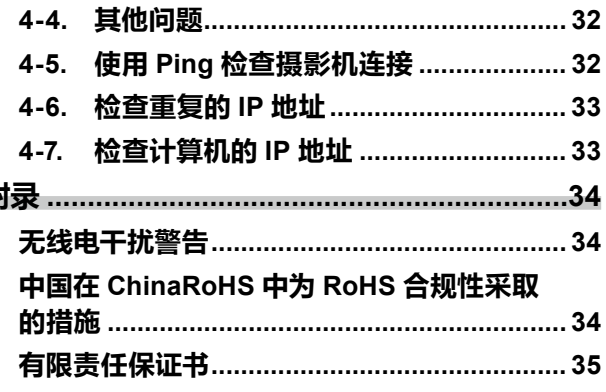

# <span id="page-5-0"></span>**第 1 章 简介**

本章介绍在显示器上显示摄影机(网络摄影机)图像所需的设置。

# **1-1. 包装内容物**

检查以下所有部件是否均包括在内。如有任何部件缺失或损坏,请与您的经销商或您当地的 EIZO 代表联系。

- DX0212-IP(本产品) 设置手册
	-
- HDMI 线 (HDMI-HDMI,0.5 m) HH050HS 预防措施
	-

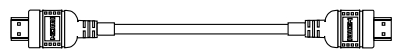

• PCSK-03/PCSK-03R 安装螺丝 用于为较小设备安装 PCSK-03 或 PCSK-03R 适配器。

#### **注**

• 建议保留包装箱和材料,供将来移动或运输产品时使用。

# <span id="page-6-0"></span>**1-2. 控件与功能**

**正面**

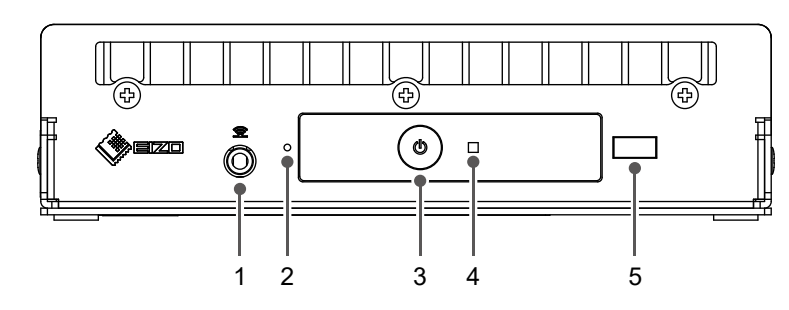

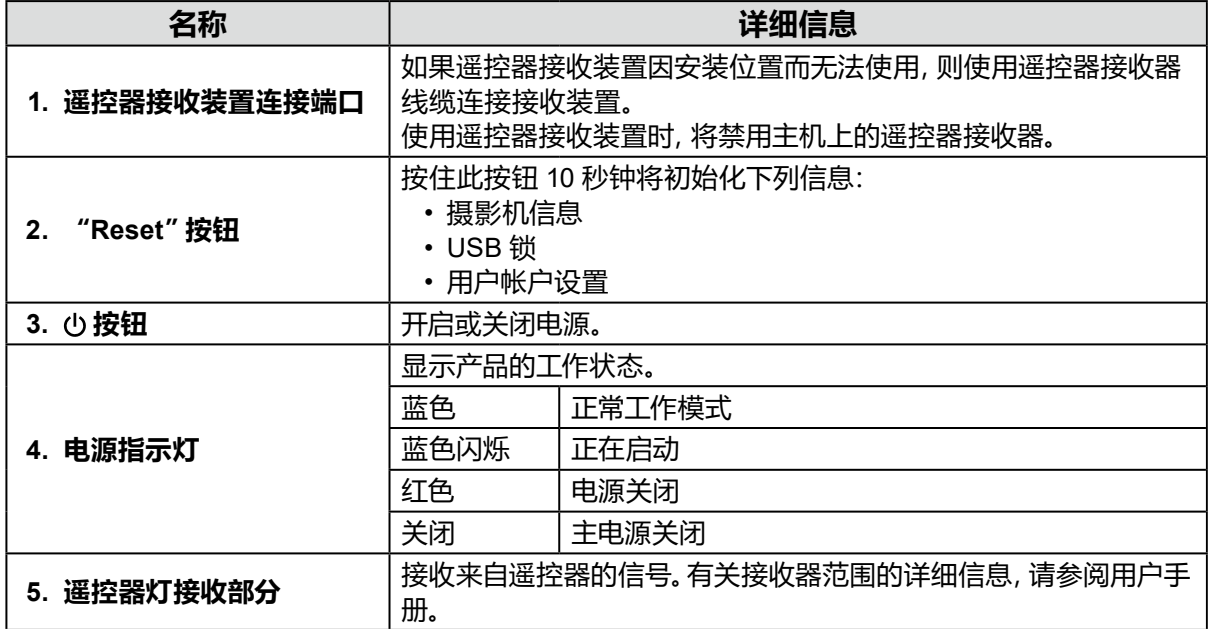

## **背面**

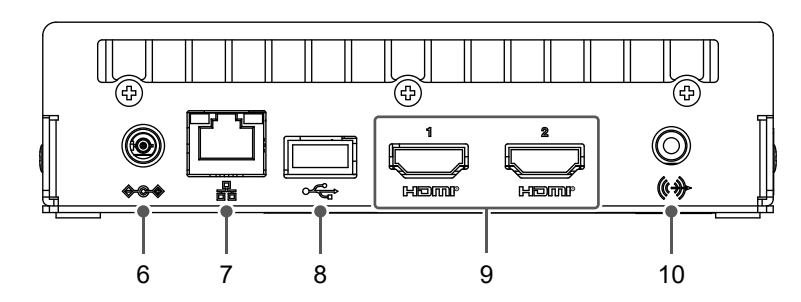

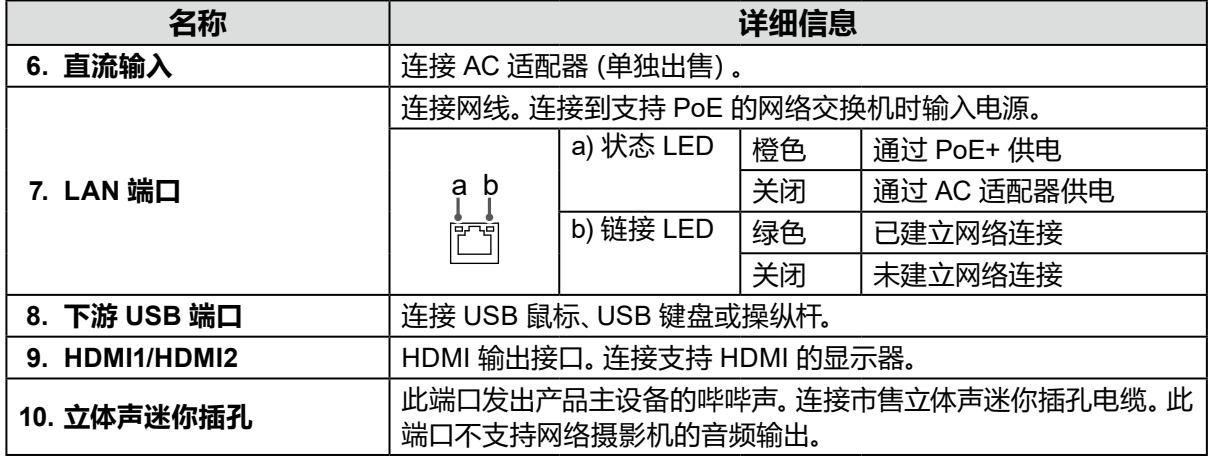

. . . . . . . . . . . . .

# <span id="page-7-0"></span>**1-3. 系统配置**

使用本产品需要连接网络。

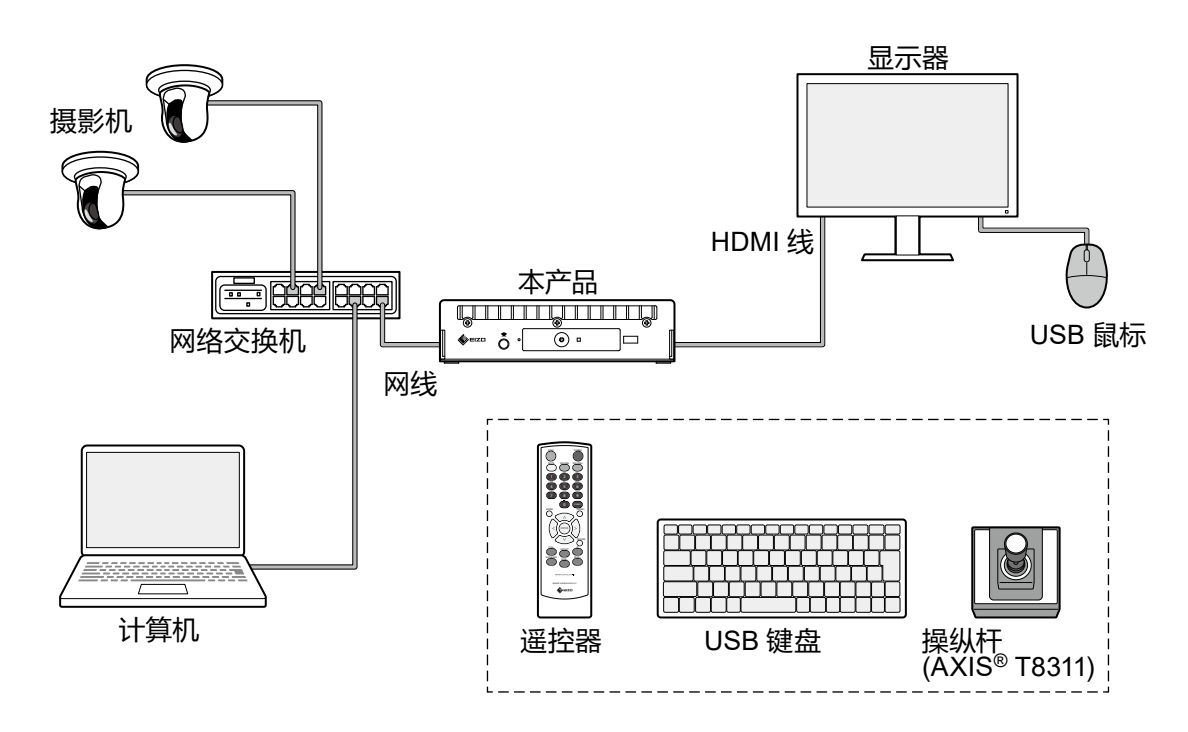

### **●摄影机(网络摄影机)**

Panasonic/i-PRO、Axis 或 ONVIF® Profile S 兼容摄影机

#### **注意**

#### **摄影机兼容性**

- 除了显示视频之外,本产品还支持摄影机的 PTZ 控制和设置更改。但是,由于未提供所需 API 等原 因,可能不是所有功能都能使用。对于无法从本产品使用或不按预期运行的功能,请在摄影机侧运 行。
- 如果您需要从本产品控制摄影机的 PTZ 设置,请参阅已验证摄影机的兼容性信息。

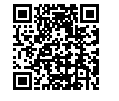

[www.eizoglobal.com/support/db/products/model/DX0212-IP](https://www.eizoglobal.com/support/db/products/model/DX0212-IP)

### **●网络交换机**

1000BASE-T/100BASE-TX 兼容网络交换机

本产品支持 PoE+。使用网线供电时,请使用 PoE 兼容网络交换机。

#### **注**

• 使用 AC 适配器(单独出售)时,网络交换机不需要支持 PoE+(使用网线为摄影机供电时,必须支持 PoE)。

#### **●网线**

超五类或更高类别的直线

### <span id="page-8-0"></span>**●USB 鼠标**

用于控制实时图像屏幕和设置屏幕。

**注意**

• 遥控器只能控制实时图像屏幕。

### **●计算机**

用于配置本产品和摄影机。配置完后,可以将计算机从网络中移除。

下列设置仅在使用计算机时可用。

- 在摄影机名称中输入除字母数字字符与符号以外的字符
- 更新软件
- 注册许可证
- 保存/加载系统信息

如果您的计算机没有 LAN 端口,请考虑使用 USB LAN 适配器。

#### **注**

#### **IP 地址**

• 因为 IP 地址对应网络中的某个地址,所以每个设备都必须设置一个唯一 IP 地址。如果设置的 IP 地 址与其他设备的 IP 地址重叠,则无法正常进行通讯。

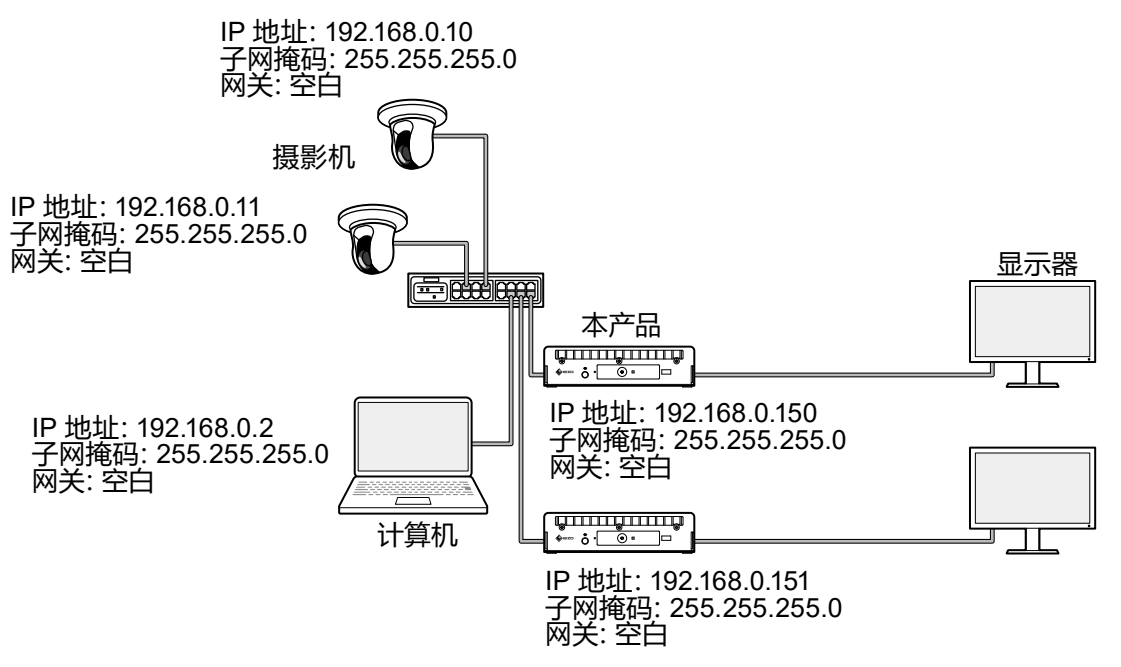

• 如果您的网络环境不含网关(默认网关),您就无需设置"Gateway"地址。

• 本产品的默认 IP 地址为"192.168.0.150"。安装多个装置时,请设置唯一 IP 地址(请参阅"4-6. 检查 重复的 IP 地址"(第33页))。

### **●视频显示显示器**

使用 HDMI 线连接到产品,以显示摄影机图像。使用支持 HDMI 的显示器,可以显示本产品的 输出分辨率。有关输出分辨率的信息,请参阅用户手册。

# <span id="page-9-0"></span>**第 2 章 设置**

# **2-1. 准备物品**

准备 USB 鼠标和计算机。

如果您的工作地点没有连接互联网,请在计算机上提前准备下列文件。

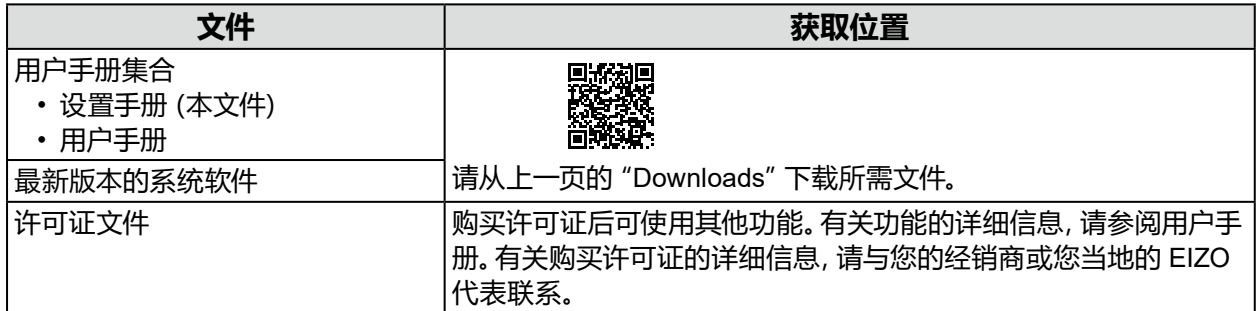

# **2-2. 设置摄影机**

为了使用本产品显示摄影机图像,必须提前设置摄影机。

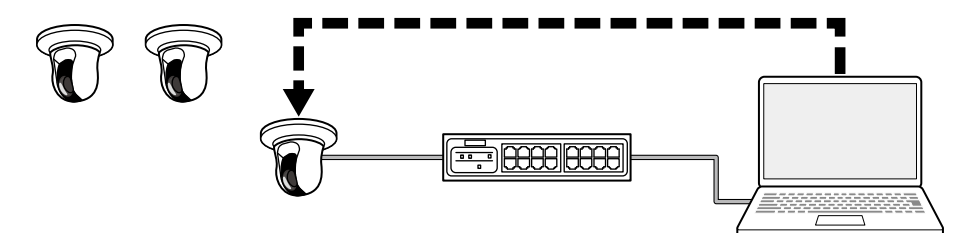

请参阅摄影机的用户手册进行下列设置。

### **●用户名和密码**

使用字母数字字符与符号为具有管理权限的用户设置一个最多 32 个字符的密码。

### **●日期与时间**

选择时区,设置正确的日期与时间。

#### **●IP 地址**

设置不与其他设备重叠的 IP 地址。

<span id="page-10-0"></span>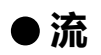

设置流以与本产品的显示性能匹配。

• 检查流是否已启用。

• 使用"Panasonic/i-PRO"协议时,默认连接到流 2。

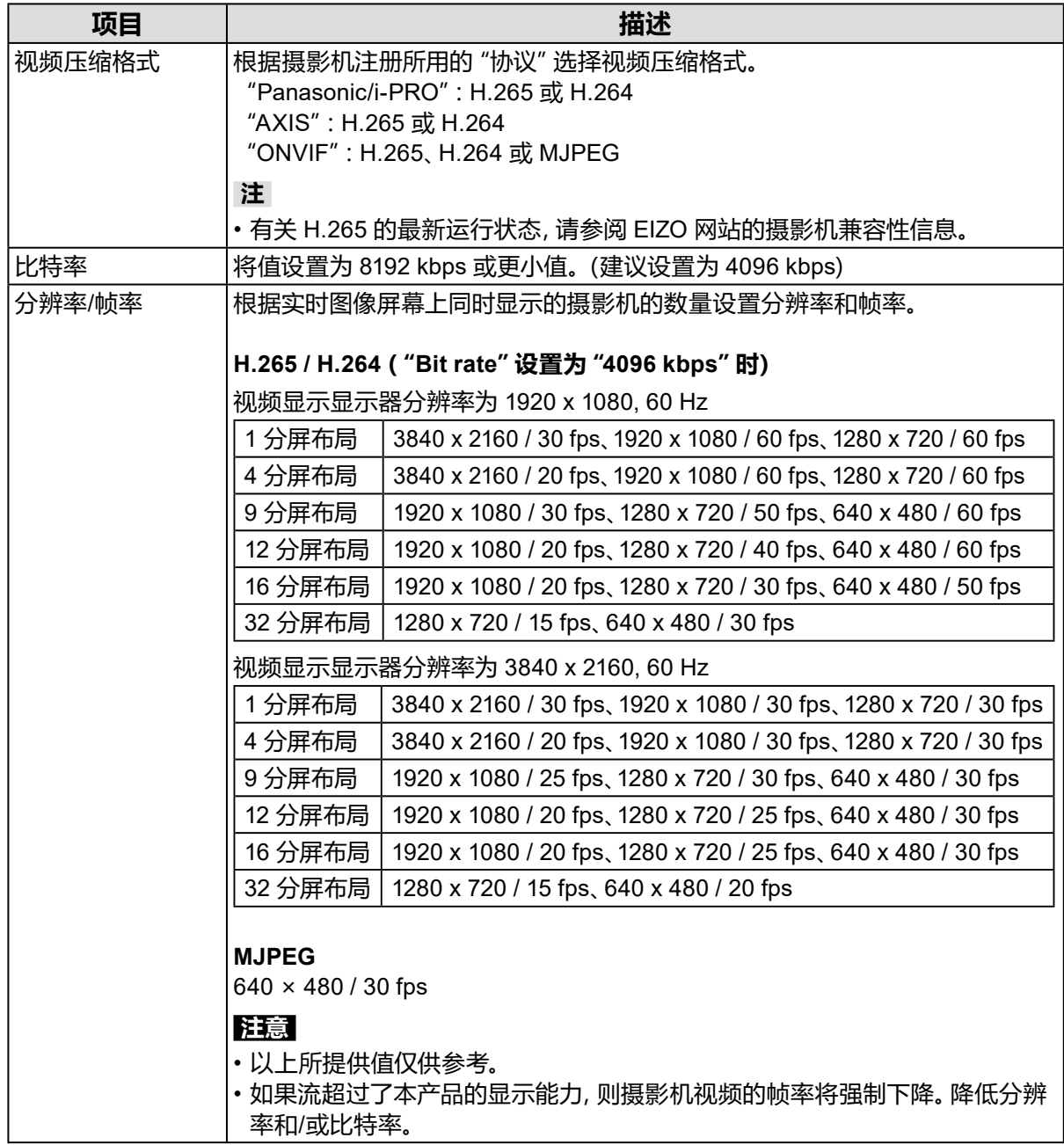

# **注**

#### **摄影机流**

摄影机通常支持多个流,可同时以不同的分辨率和帧率传输视频。

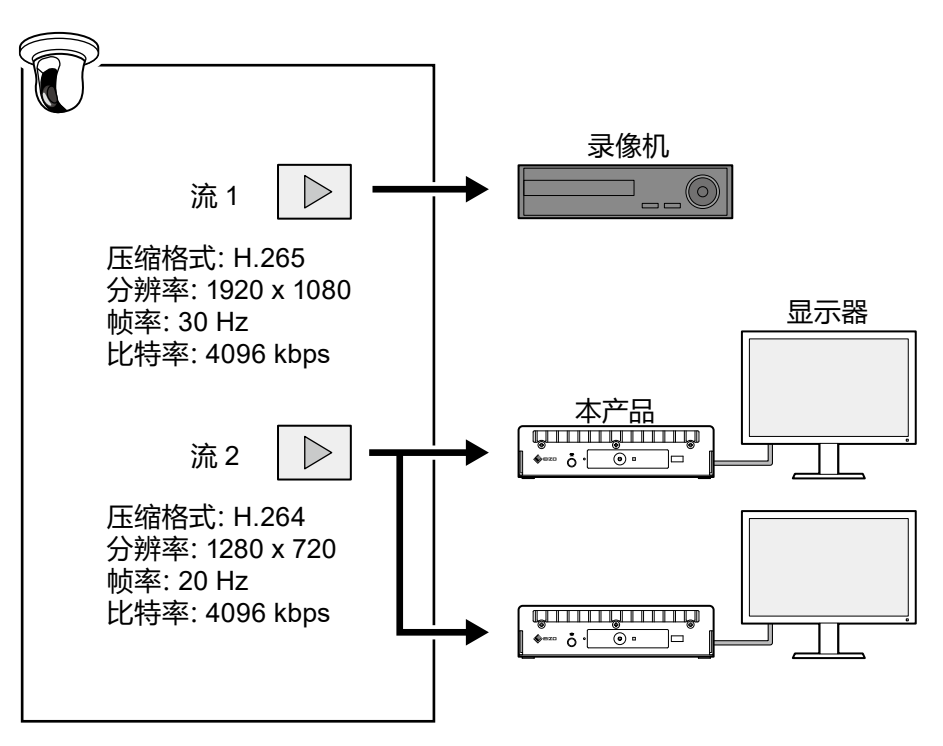

- 通过将流 1(供录制)和流 2(供实时图像查看)分开,可以防止流设置更改影响其他设备。
- 使用"Panasonic/i-PRO"协议注册摄影机时,默认连接到流 2。
- 可以通过手动注册更改要连接的流(请参阅"3-4. 手动注册摄影机"(第23页))。

# <span id="page-12-0"></span>**2-3. 连接设备**

**注**

- 本产品支持 PoE+。如果网络交换机支持 PoE+,则从网络交换机供电,不需要连接 AC 适配器。
- 如果网络交换机不支持 PoE+,则使用 AC 适配器(单独出售)。请按照下列步骤进行连接。 1. 将电源线连接到 AC 适配器上。
	- 2. 将 AC 适配器的输出端口连接到产品的直流输入端口(将其完全插入)。
	- 3. 将电源插头连接至电源插座。
- 如果在连接到支持 PoE+ 兼容的网络交换机时使用 AC 适配器,则从 AC 适配器供电。
- **1. 使用网线将本产品和摄影机连接到网络交换机。**

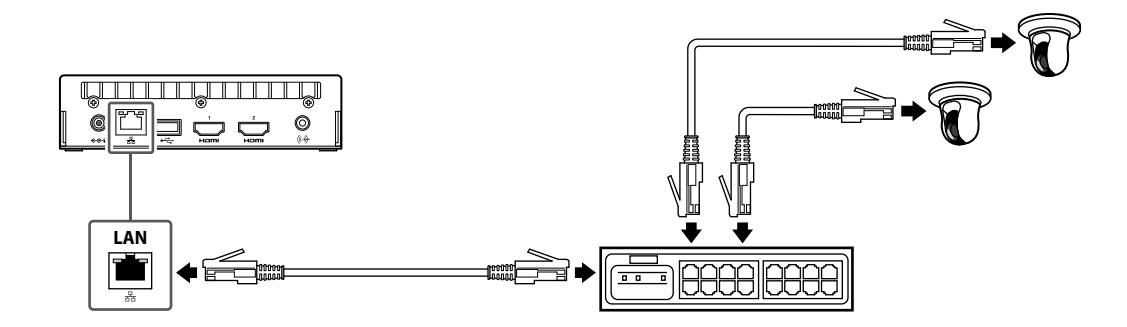

**2.使用 HDMI 线连接本产品和视频显示显示器。**

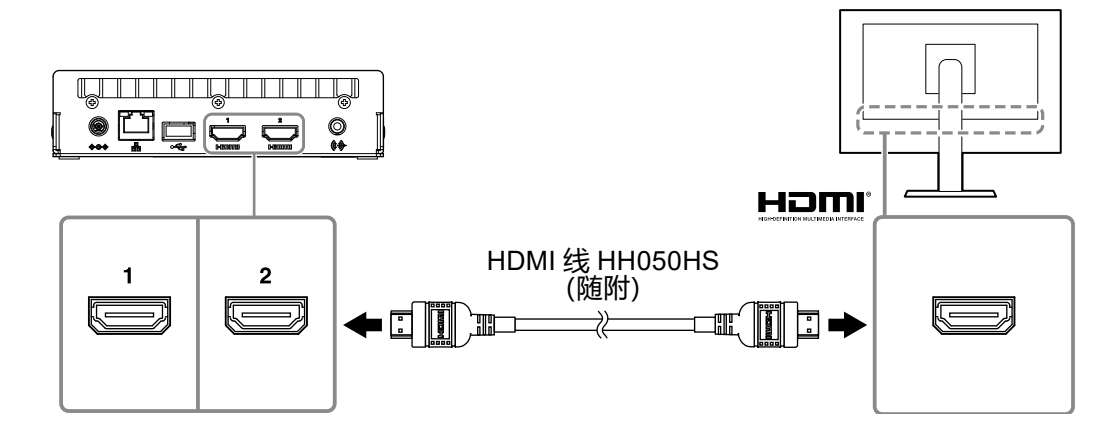

**3.将 USB 鼠标连接到下游 USB 端口。**

<span id="page-13-0"></span>**注**

• 连接到具有 USB 集线器功能的设备可启用多个 USB 设备的操作。

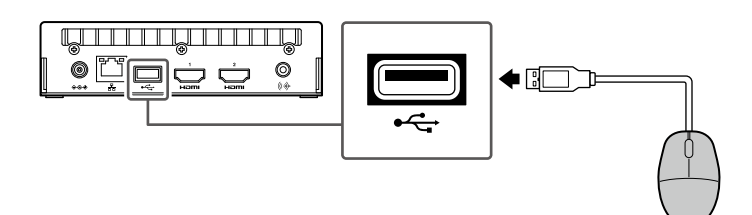

# **2-4. 打开电源并显示实时图像屏幕**

**1. 按本产品正面的电源键( )。**

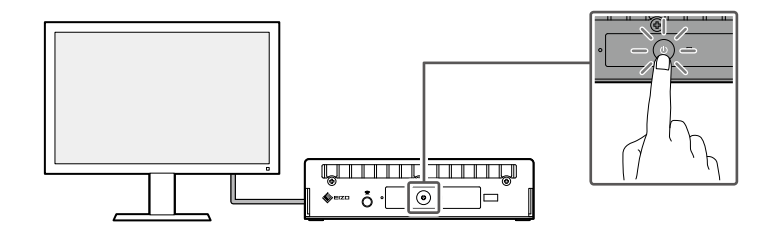

电源指示灯亮起后显示蓝色,实时图像屏幕开始显示。

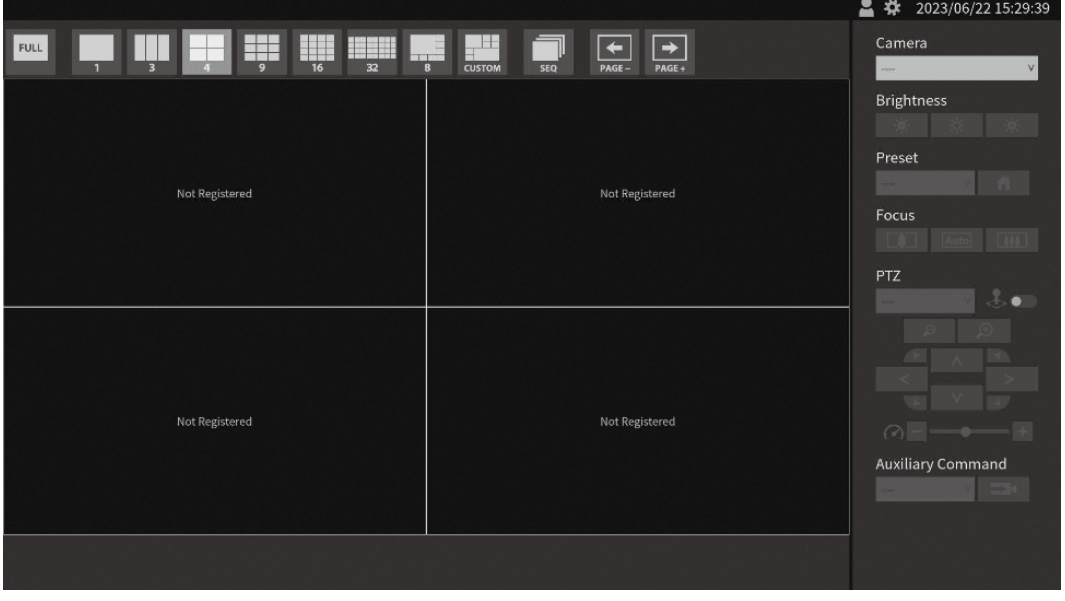

实时图像屏幕

#### **注**

• 为了关闭电源, 请按本产品正面的电源键(()。

• 您也可以使用遥控器上的电源键打开/关闭电源。

# <span id="page-14-0"></span>**2-5. 显示设置屏幕**

可以使用显示器控制台(显示器上显示的屏幕)或 Web 控制台(浏览器上显示的屏幕)操作设置 屏幕。

为了显示设置屏幕,需要以用户级别为"ADMIN(管理员)"的用户身份登录。

**注**

• 用户帐户的默认设置如下。 用户名:"admin" 密码: "admin" 用户级别:"ADMIN"

### **●使用显示器控制台时**

使用鼠标进行操作。

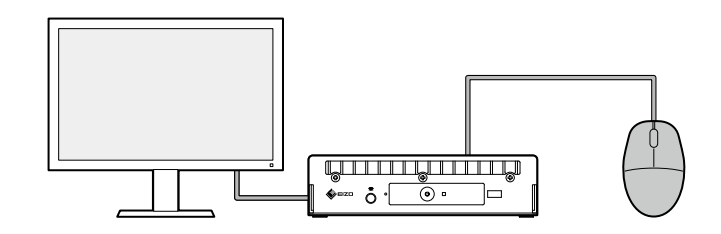

#### **注意**

• 无法使用遥控器进行设置。

**注**

• 单击需要输入字符的项目将显示软件键盘。

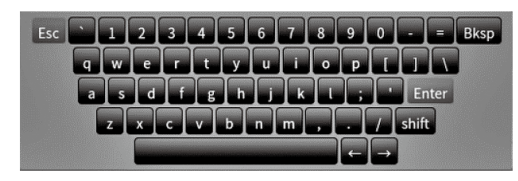

### **1. 单击实时图像屏幕上的登录图标( )。**

### **2.输入用户名与密码。**

用户名:"admin" 密码: "admin"

### **3.单击"Login"。**

然后可以选择设置图标(※)。

### **4.单击设置图标( )。**

### <span id="page-15-0"></span>**●** 使用 Web 控制台时

使用连接到网络的计算机进行操作。

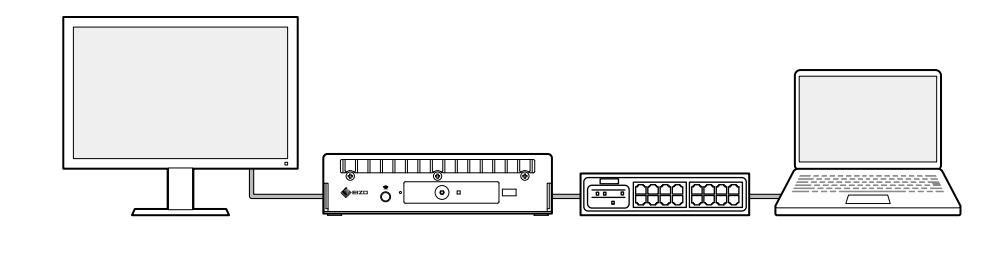

**注**

• 有关计算机网络设置的信息,请参阅"4-7. 检查计算机的 IP 地址"(第33页)。

#### **1. 启动浏览器。**

#### **2.输入以下地址访问网站。**

地址:http://<本产品的 IP 地址>/ 在默认设置中,IP 地址为 http://192.168.0.150/。 如果无法显示 Web 控制台,请参阅"4-4. 其他问题"(第32页)。

#### **3.输入用户名与密码。**

用户名:"admin" 密码: "admin"

#### **4.单击"OK"。**

已显示设置屏幕。

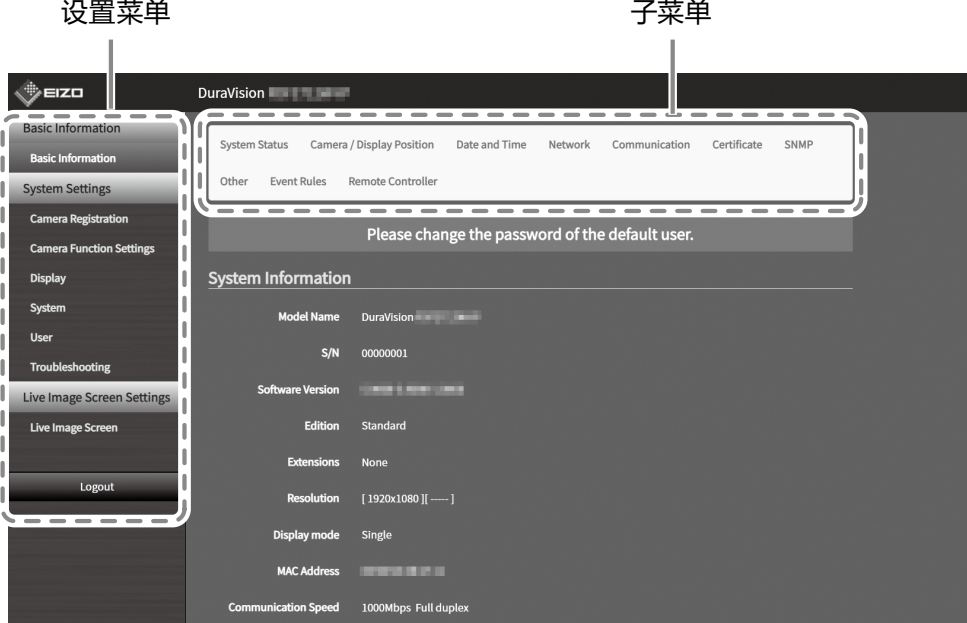

设置屏幕(Web 控制台)

在显示器控制台上查看时,显示的是"Return",而不是"Logout"。

# <span id="page-16-0"></span>**2-6. 设置日期与时间**

在系统中设置正确的日期与时间将防止与摄影机通讯时出现问题。

### **1. 选择"System">"Date and Time"。**

### **2.设置当前日期与时间。**

#### **时区设置**

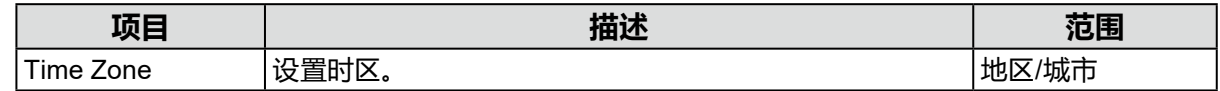

#### **时钟设置**

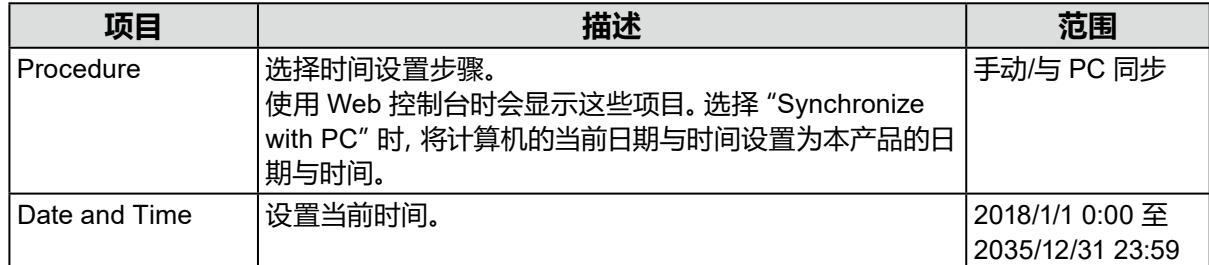

### **3.单击"Apply"。**

. . . . . . . . . . . .

- <span id="page-17-0"></span>**1. 选择"System">"Network"。**
- **2.设置 IP 地址。**

### **●网络设置**

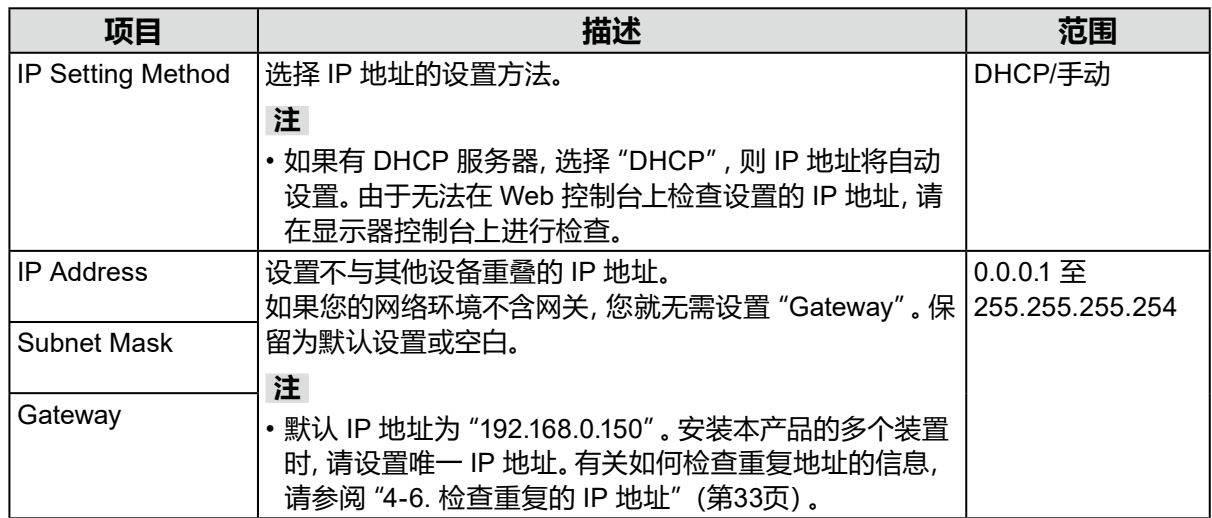

. . . . . . . . . . . . . . . . . .

**3.单击"Apply"。**

# **2-8. 配置语言**

**1. 选择"System">"Other"。**

### **2.从"Language"列表框中选择语言。**

**3.单击"Apply"。**

# <span id="page-18-0"></span>**2-9. 使用"Auto Discovery"注册摄影机**

可以自动检测和注册连接到网络的摄影机。

#### **注意**

必须手动注册下列摄影机和视频编码器(请参阅"3-4. 手动注册摄影机"(第23页))。

- 无法自动发现的摄影机
- 处于不同子网无法自动发现的摄影机。
- 有些摄影机可以设置为拒绝自动发现或仅在摄影机打开后一定时间内允许自动发现。
- 具有多个视频流的鱼眼/全景摄影机
- 连接多台摄影机的视频编码器

### **1. 选择"Camera Registration"。**

### **2.单击"Auto Discovery"。**

### **3.设置下列项目。**

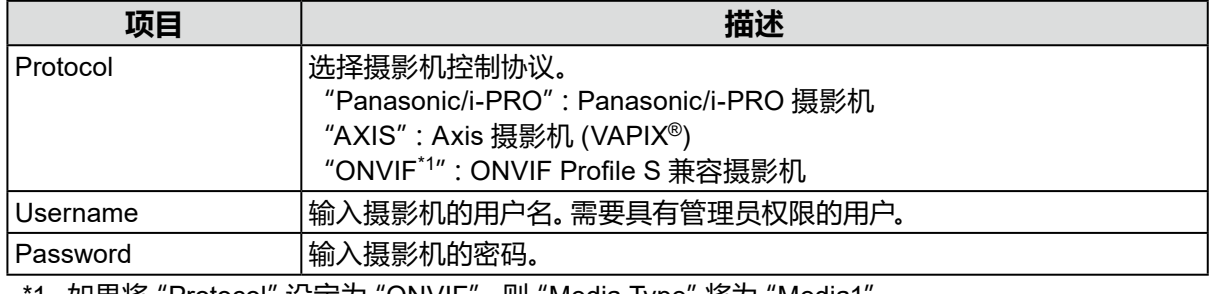

\*1 如果将"Protocol"设定为"ONVIF",则"Media Type"将为"Media1"。

### **4.单击"OK"。**

显示已发现的摄影机列表。 摄影机的自动发现取决于摄影机和网络。列表中未显示的摄影机必须手动注册。

### **5.检查要注册的摄影机,然后选择"Add"。**

### **6.单击"Apply"。**

实时图像屏幕上会显示摄影机图像。 如果显示通讯错误,请参阅"4-2. 摄影机注册问题"(第29页)。 如果未正确显示视频,请参阅"4-3. 视频问题"(第30页)。

# <span id="page-19-0"></span>**2-10. 准备遥控器**

**1. 按旋钮解锁并去掉盖。**

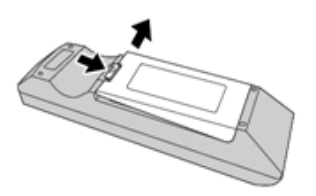

. . . . . . . . . . . . . . . . . **.** 

**2.插入 AA 电池并将盖归位。**

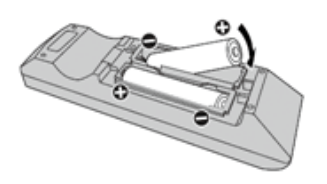

# <span id="page-20-0"></span>**第 3 章 其他设置**

# **3-1. 更新软件**

使用 Web 控制台进行操作。 为了系统的稳定运行,建议使用最新版本的软件。无法恢复为旧版本。

**1. 选择"System">"Maintenance"。**

显示当前软件版本。

- **2. 单击"Software Update"下的"Browse"。**
- **3. 选择软件文件(扩展名:duraup4)。**
- **4. 单击"Start"。**
- **5. 单击确认对话框中的"OK"。**

处理开始。

在处理过程中,电源指示灯闪烁红色。不要关闭电源。更新软件大约需要五分钟。

# **3-2. 注册许可证**

使用 Web 控制台进行操作。

- **1. 选择"System">"Maintenance"。**
- **2. 单击"License Activation"下的"Activate"。**
- **3. 单击"Browse",选择许可证文件(扩展名:duralic)。** 选择多个许可证文件时,单击"Add (+)"按钮。
- **4. 单击"Start"。**

处理开始。 关闭浏览器,等候 2 分钟后再次访问。

#### **注意**

• 选择"Deactivate"取消激活所有额外注册的许可证。

# <span id="page-21-0"></span>**3-3. 保存设置数据并加载到其他产品**

使用 Web 控制台进行操作。

您可以保存已完成设置产品的设置数据,并将这些数据加载到网络中的其他产品上。这消除了每 次设置一个产品的需要。

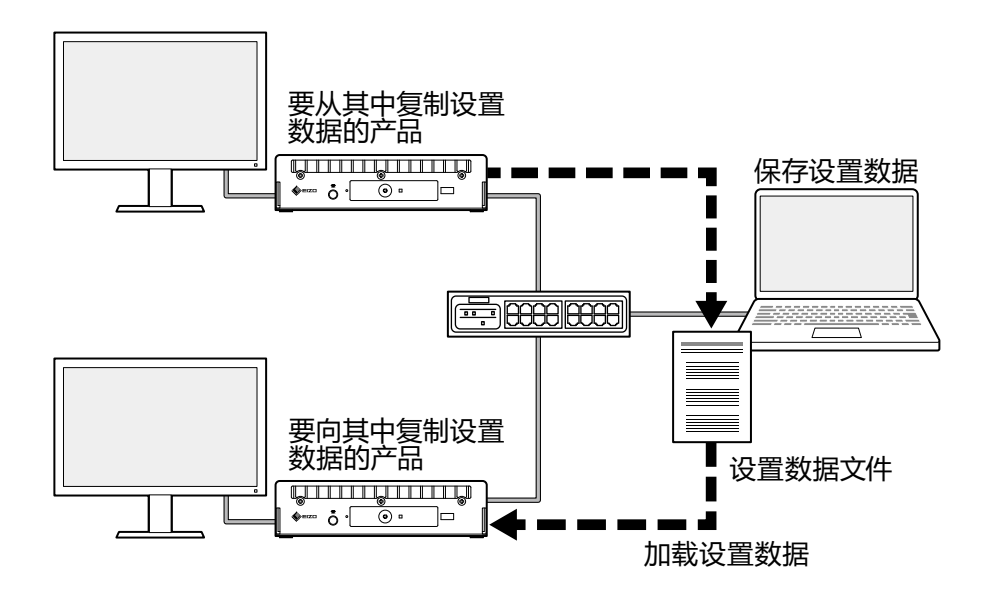

#### **注意**

• 提前为每个产品设置唯一 IP 地址。如果 IP 地址重复,则无法显示 Web 控制台。

**注**

• 如果注册了企业许可证,则可以在浏览器上显示实时图像屏幕。因为您可以远程检查摄影机图像是否显 示在要向其中复制设置数据的产品上,所以很方便。有关实时流查看功能的详细信息,请参阅用户手册。

### **1. 显示要从其中复制设置数据的产品的 Web 控制台。**

地址:http://<要从其中复制设置数据的产品的 IP 地址>/

- **2. 选择"System">"Maintenance"。**
- **3. 单击"Save Settings Data"。**
- **4. 设置文件的密码。**
- **5. 单击"Execute"。**
- **6. 指定文件保存位置。**

保存设置数据文件。

- **7. 显示要向其中复制设置数据的产品的 Web 控制台。** 地址:http://<要向其中复制设置数据的产品的 IP 地址>/
- **8. 选择"System">"Maintenance"。**
- **9. 单击"Load Settings Data"。**

### <span id="page-22-0"></span>**10. 选择设置数据文件,输入您设置的密码。**

不要检查"Network Settings"。

### **11. 单击"Execute"。**

执行该过程。

# **3-4. 手动注册摄影机**

必须手动注册下列摄影机和视频编码器。

- 无法自动发现的摄影机
- 具有多个不同图像流的鱼眼/全景摄影机
	- 注册多个具有相同 IP 地址的鱼眼/全景摄影机,指定要显示的流。
- 连接多台摄影机的视频编码器
	- 注册多个具有相同 IP 地址的视频编码器,指定要显示的流。对于支持多个通道的 Panasonic/i-PRO 视频编码器,指定要在"Channel"中显示的摄影机。

### **1. 选择"Camera Registration"。**

### **2. 检查要注册的位置编号,然后单击"Manual Registration"。**

### **3. 在"Manual Registration"对话框中设置各个项目。**

显示的项目因协议而异。首先选择"Protocol"。

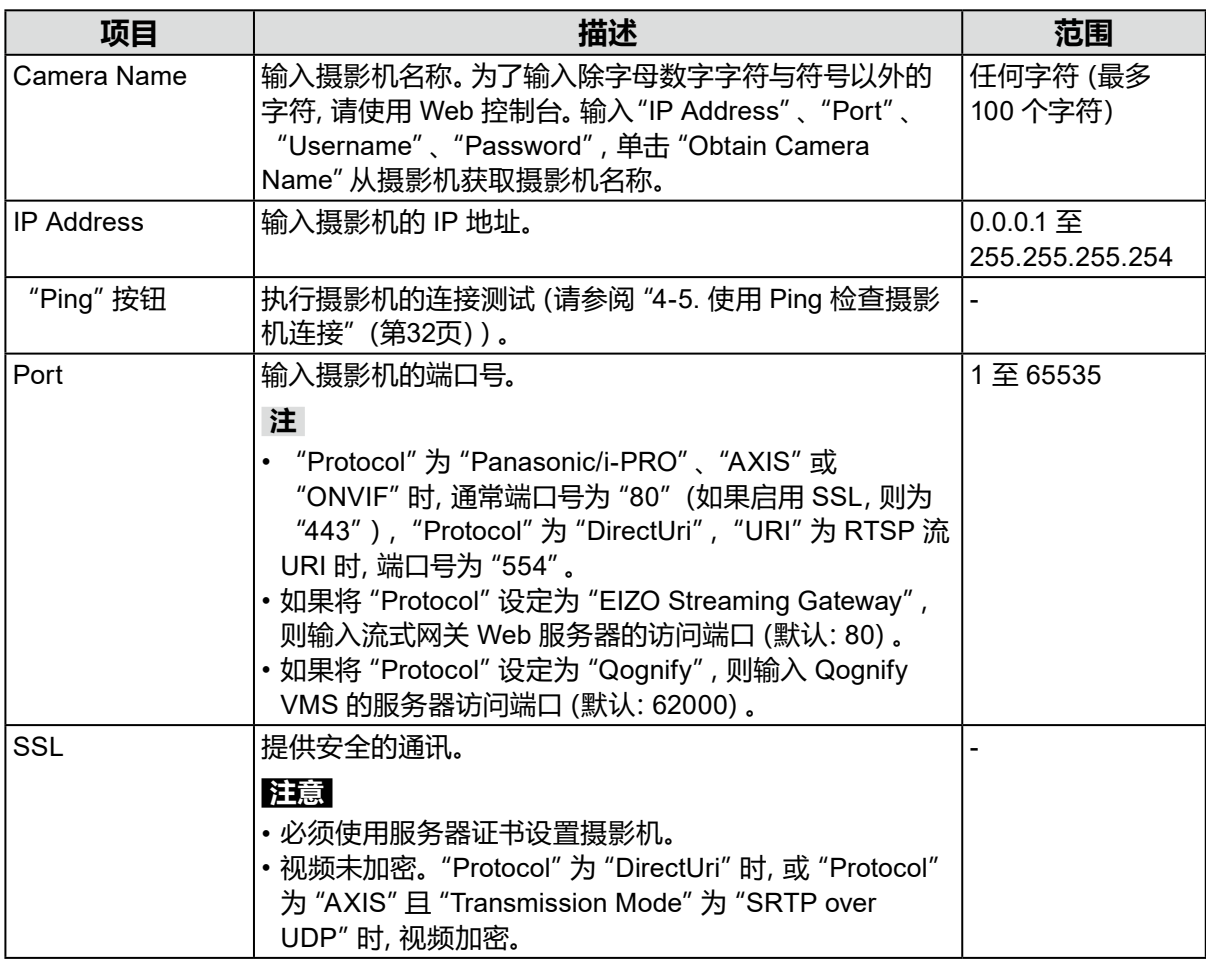

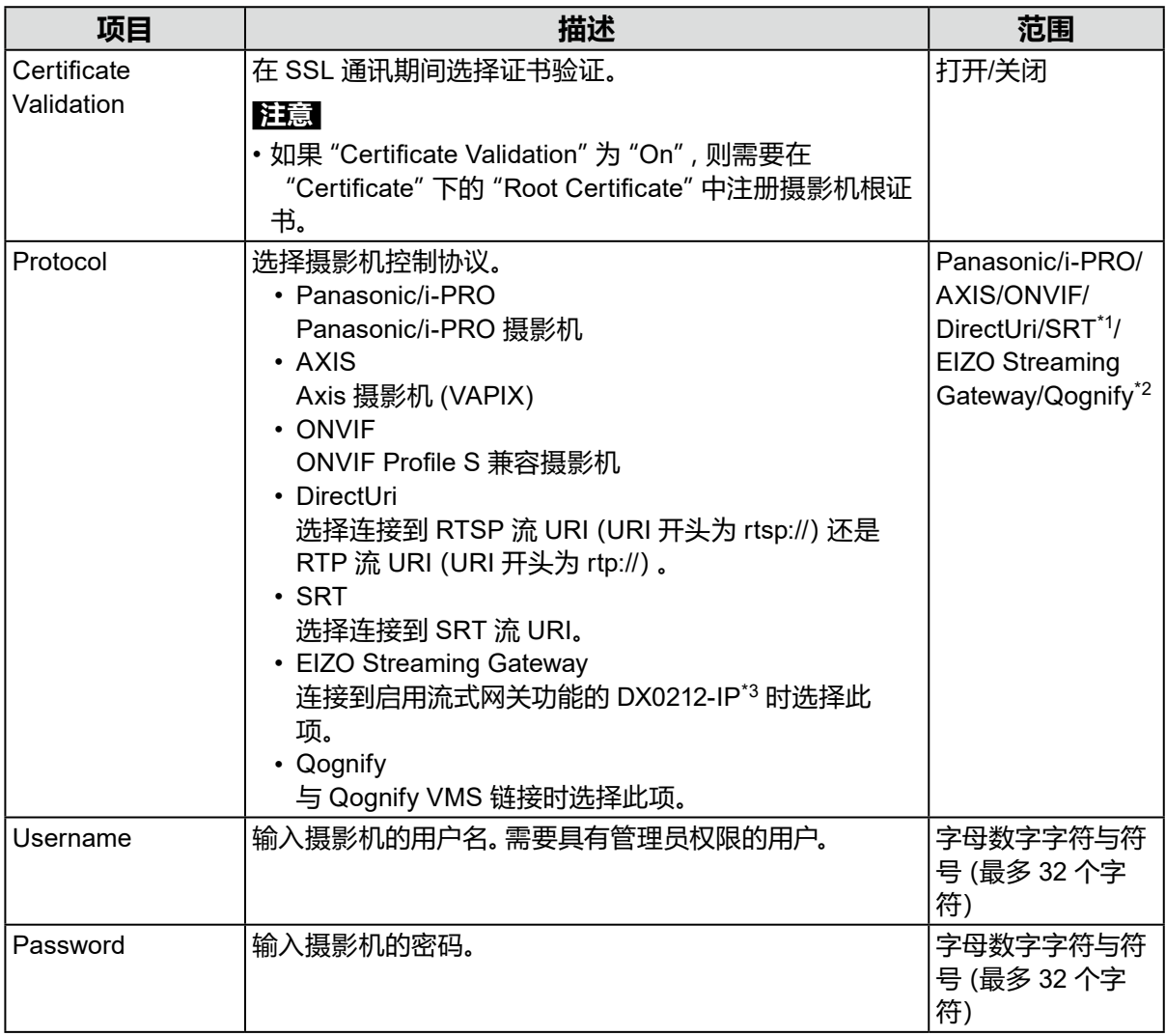

\*1 为本产品注册了企业许可证和"SRT"扩展功能许可证时,可以对此进行选择。

\*2 为本产品注册了企业许可证和"Qognify"扩展功能许可证时,可以对此进行选择。

\*3 必须事先完成流式网关功能设定。

#### **选择"Panasonic/i-PRO"时**

无法从本产品设置单播/多播。在摄影机侧更改传输模式。

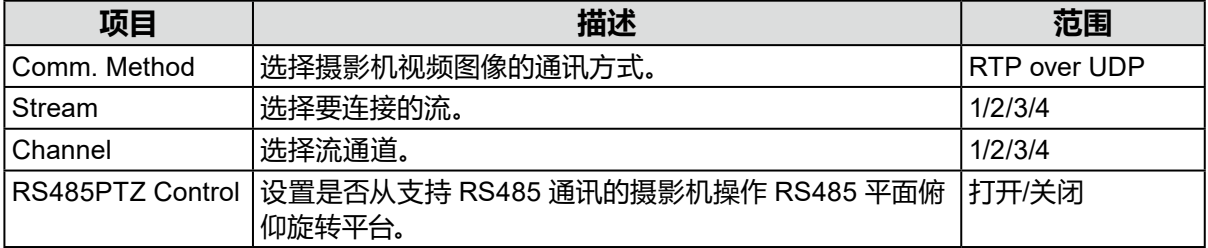

### **选择"AXIS"时**

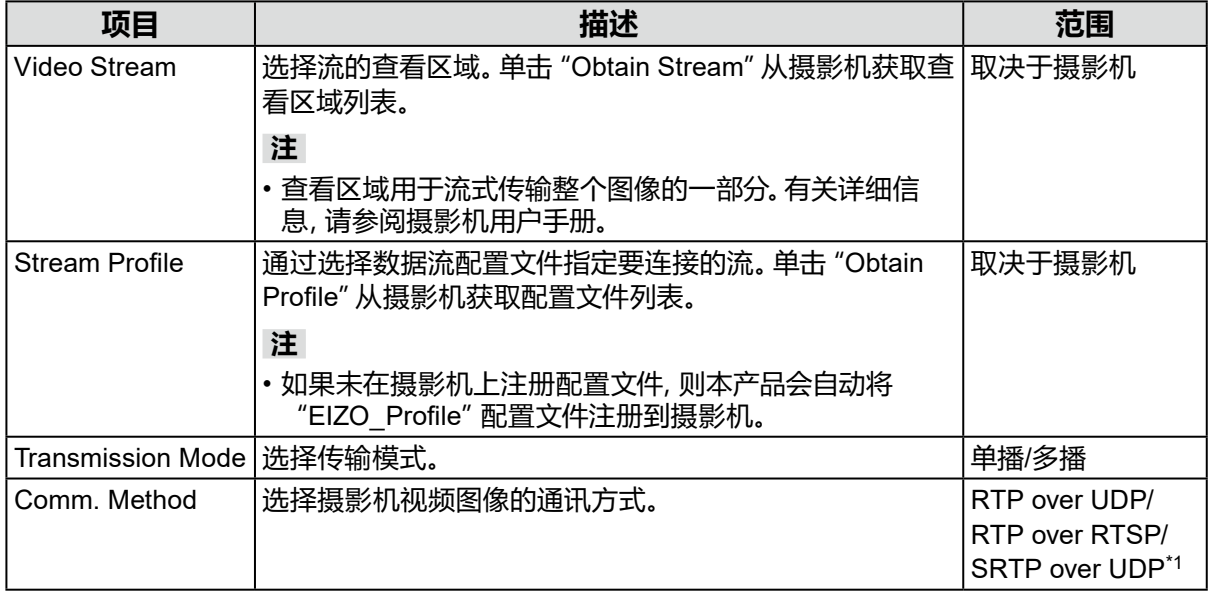

\*1 为本产品注册了企业许可证时,可以对此进行选择。如果您选择"SRTP over UDP",则检查 "SSL"。此外,还在摄影机上启用 SRTP 设置。

#### **选择"ONVIF"时**

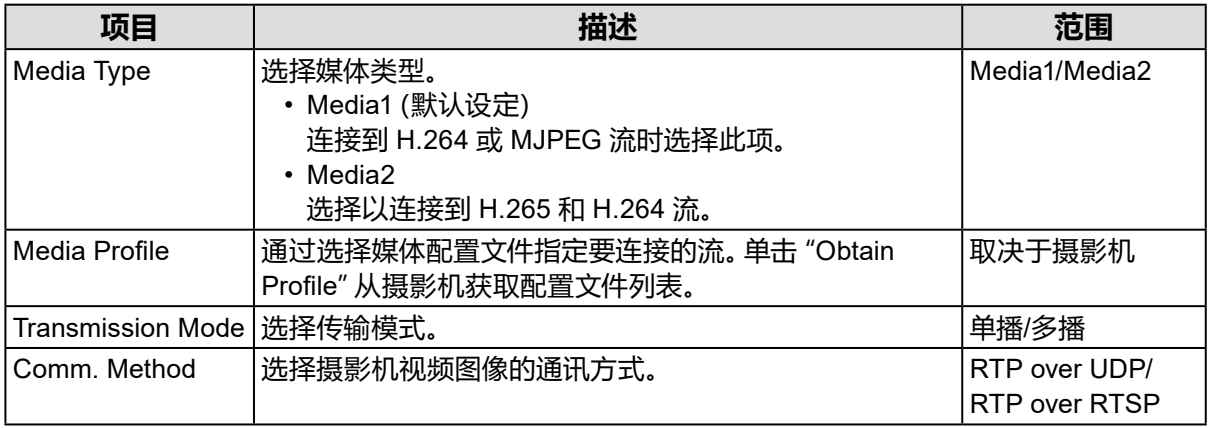

#### **选择"DirectUri"时**

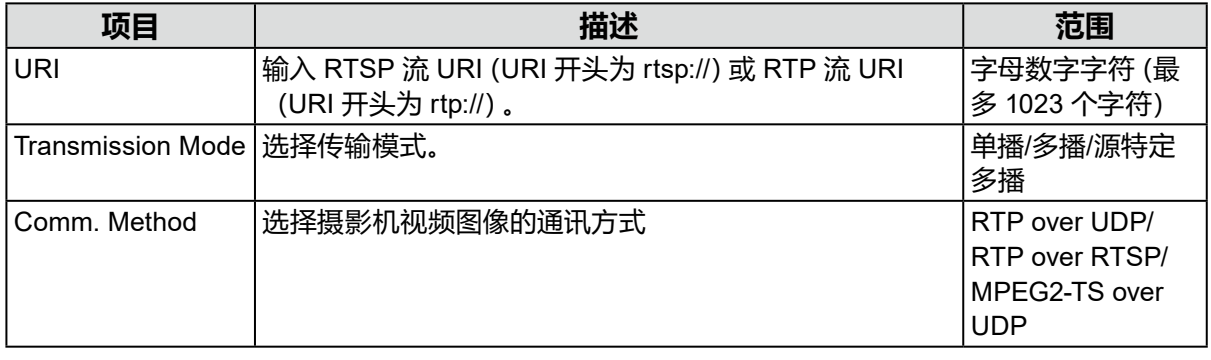

**注**

- 为了接收具有 RTP 的 MPEG2-TS 流, 在 "Comm. Method" 中选择 "RTP over UDP" 或 "RTP over RTSP"。
- 为了通过 UDP 接收 MPEG2-TS 流,请检查下列各点。
	- 在"Port"中指定接收流的端口号(1024 至 65535),在"Comm. Method"中选择"MPEG2-TS over UDP"。
- 您应提前从发射器设置本产品的流传输设置。
- 对于非多播通讯,请将 IP 地址留空。

#### **选择"SRT"时**

#### 本产品在呼叫者模式下运行。将摄影机设置为听众模式。

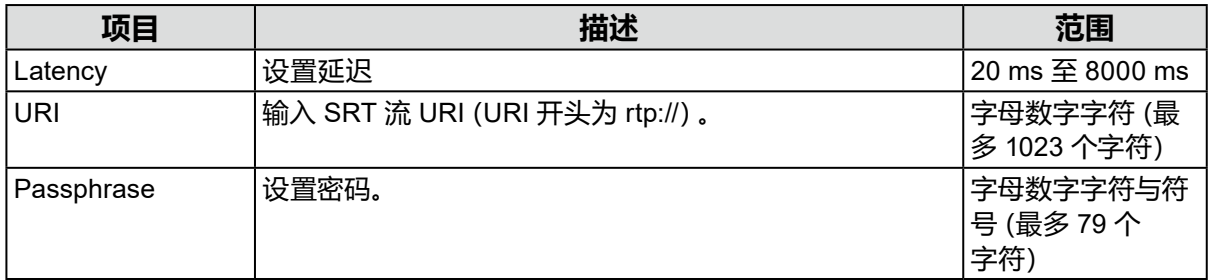

#### **选择"EIZO Streaming Gateway"时**

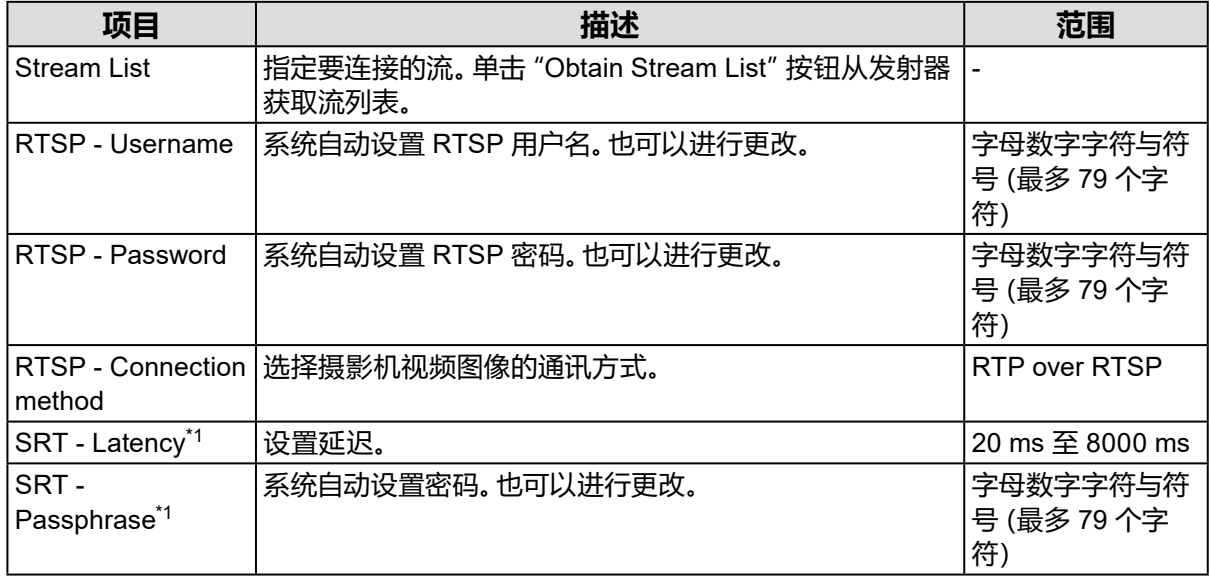

\*1 为本产品注册了企业许可证和"SRT"扩展功能许可证时,可以对此进行选择。

#### **选择"Qognify"时**

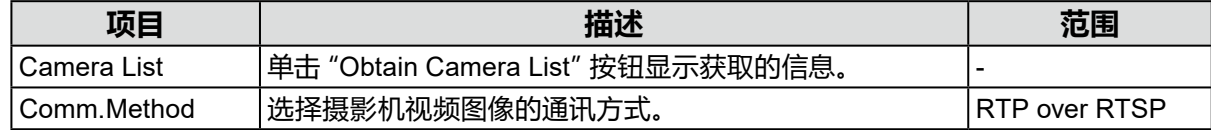

### **4. 单击"OK"。**

### **5. 单击"Apply"。**

实时图像屏幕上会显示摄影机图像。 如果显示通讯错误,请参阅"4-2. 摄影机注册问题"(第29页)。 如果未正确显示视频,请参阅"4-3. 视频问题"(第30页)。

# <span id="page-27-0"></span>**第 4 章 故障排除**

# **4-1. 电源问题**

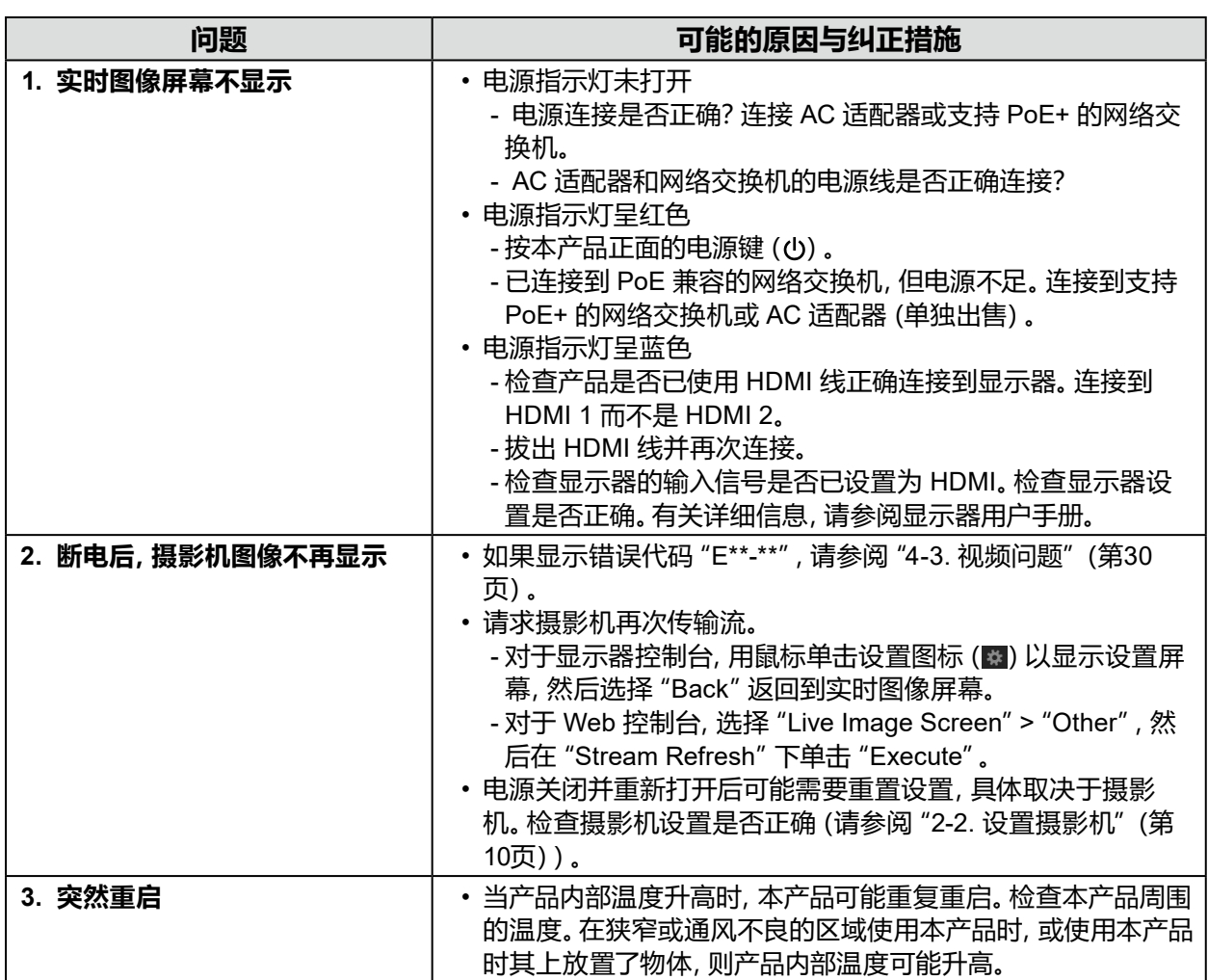

. . . . . . . . . . .

# <span id="page-28-0"></span>**4-2. 摄影机注册问题**

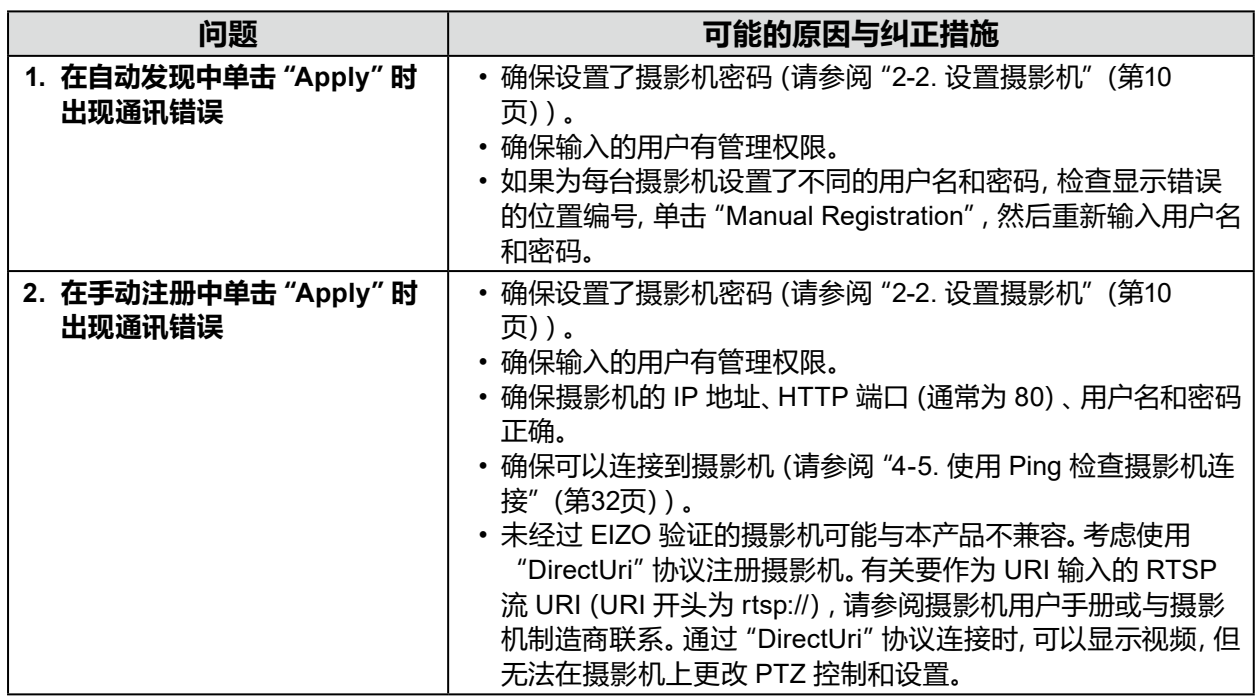

# <span id="page-29-0"></span>**4-3. 视频问题**

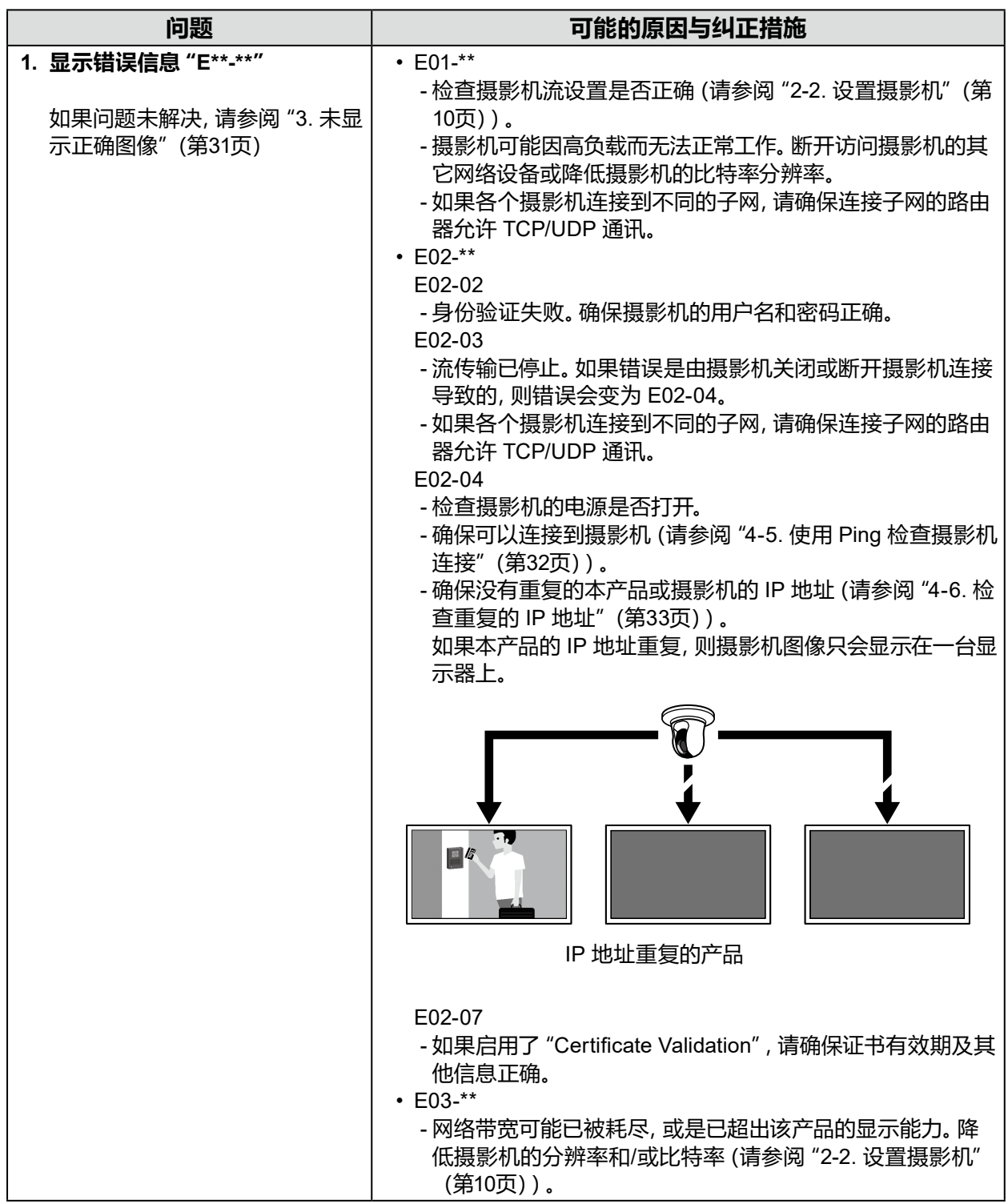

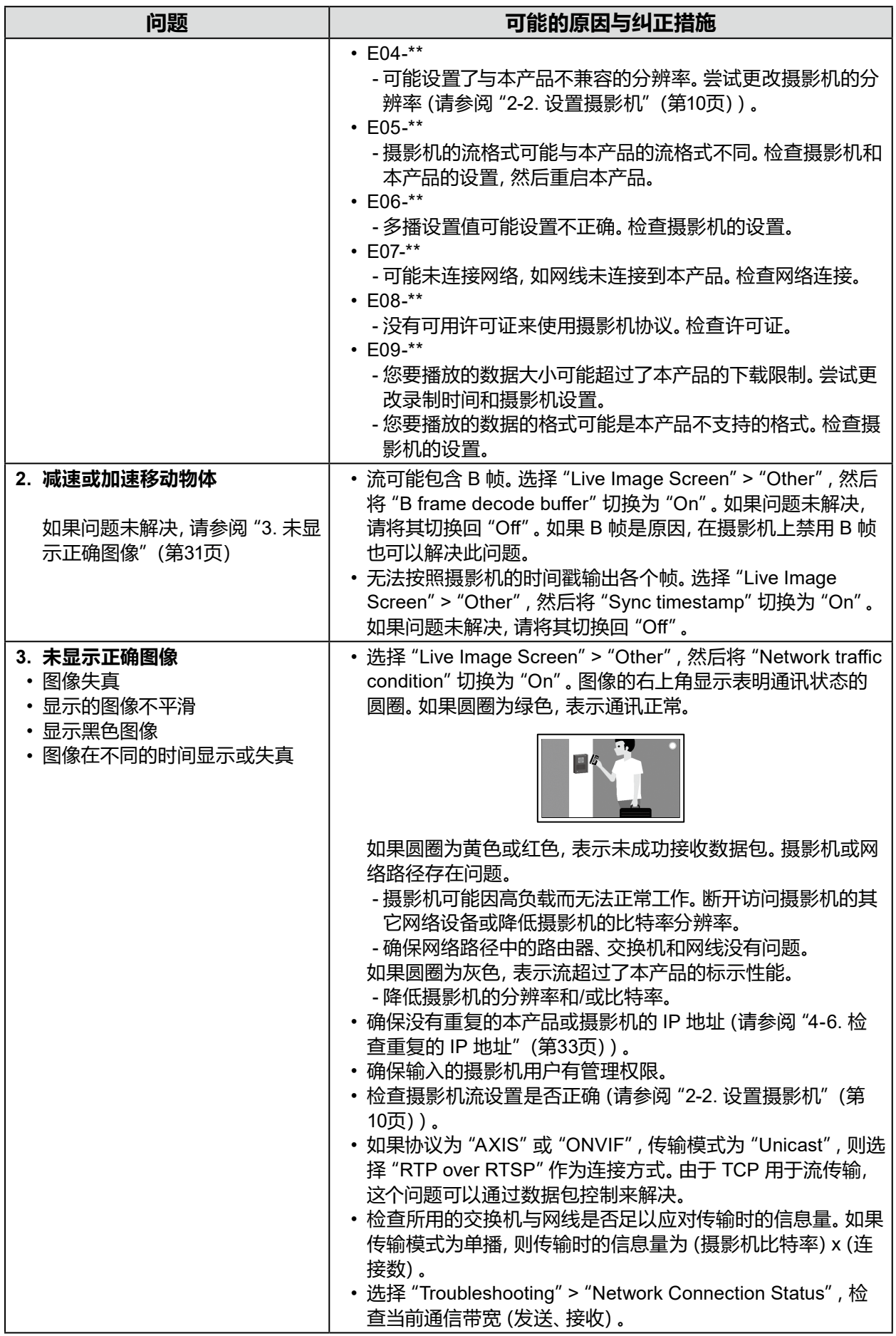

# <span id="page-31-0"></span>**4-4. 其他问题**

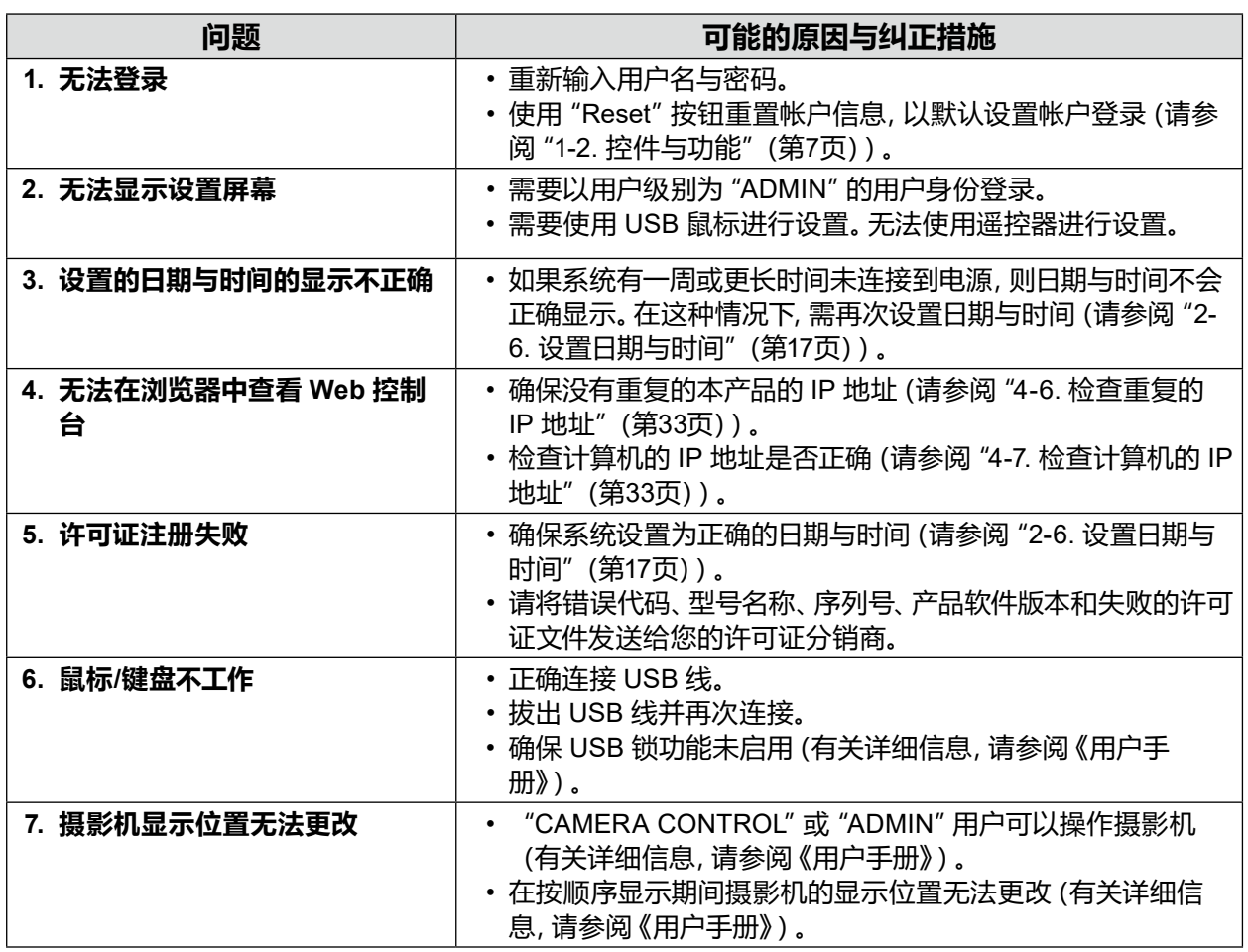

# **4-5. 使用 Ping 检查摄影机连接**

为了执行 Ping,请执行下列操作之一。

- 单击 "Manual Registration" 对话框中的 "Ping"。
- 选择"Troubleshooting">"Connection Confirmation",然后选择摄影机,单击"Run"。

如果无法连接摄影机,则将显示"Destination Host Unreachable"。确保摄影机打开,网络路径中 的路由器、交换机和网线没有问题。

示例执行结果

- 如果可以连接摄影机

PING 192.168.0.27 (192.168.0.27) 56(84) bytes of data. 64 bytes from 192.168.0.27: icmp\_seq=1 ttl=64 time=0.741 ms 64 bytes from 192.168.0.27: icmp\_seq=2 ttl=64 time=0.771 ms 64 bytes from 192.168.0.27: icmp\_seq=3 ttl=64 time=0.797 ms

- 如果无法连接摄影机

PING 192.168.0.27 (192.168.0.27) 56(84) bytes of data. From 192.168.0.150 icmp\_seq=1 Destination Host Unreachable From 192.168.0.150 icmp\_seq=2 Destination Host Unreachable From 192.168.0.150 icmp\_seq=3 Destination Host Unreachable

# <span id="page-32-0"></span>**4-6. 检查重复的 IP 地址**

选择 "Troubleshooting" > "Network Connection Status", 然后单击 "Current Status", 如果本产 品的 IP 地址与其他设备的 IP 地址重复,将显示重复装置数量的"Unicast reply from"。设置唯一 IP 地址。

#### 示例执行结果

- 如果没有重复的 IP 地址

ARPING 192.168.0.150 from 0.0.0.0 eth0 Sent 2 probes (2 broadcast(s)) Received 0 response(s)

#### - 如果有重复的 IP 地址

ARPING 192.168.0.150 from 0.0.0.0 eth0 Unicast reply from 192.168.0.150 [00:00:00:00:00:00]\*1 Sent 2 probes (2 broadcast(s)) Received 1

 $\overline{1}$  显示重复设备的 MAC 地址。

# **4-7. 检查计算机的 IP 地址**

对于 Windows 计算机,您可以通过下列步骤检查和更改 LAN 端口网络设置。

### **1. 按 Windows + R 键。**

### **2. 在"Run"窗口输入 ncpa.cpl,然后单击"OK"。**

#### **3. 从列表中选择"Ethernet"并双击。**

如果有多个 LAN 端口,则会显示"Ethernet 2"和"Ethernet 3"。

#### **4. 选择"Internet Protocol Version 4 (TCP/IPv4)",然后单击"Properties"。**

### **5. 更改网络设置,然后单击"OK"。**

有关设置详细信息,请与您的计算机制造商联系。

<span id="page-33-0"></span>**附录**

# **无线电干扰警告**

# **仅限中国**

**警告**

在居住环境中, 行此设备可能会造成无线干扰。

# **中国在 ChinaRoHS 中为 RoHS 合规性采取的措施**

## **关于电器电子产品有害物质限制使用标识**

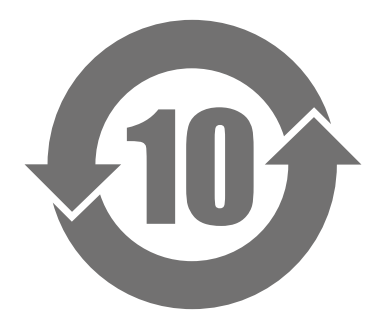

本标识根据「电器电子产品有害物质限制使用管理办法」,适用于在中华人民共和国销售的电器电子 产品。标识中央的数字为环保使用期限的年数。只要您遵守该产品相关的安全及使用注意事项,在自 制造日起算的年限内,不会产生对环境污染或人体及财产的影响。上述标识粘贴在机器背面。 下表是依据SJ/T 11364-2014 的规定编制。

#### **产品中有害物质的名称及含量**

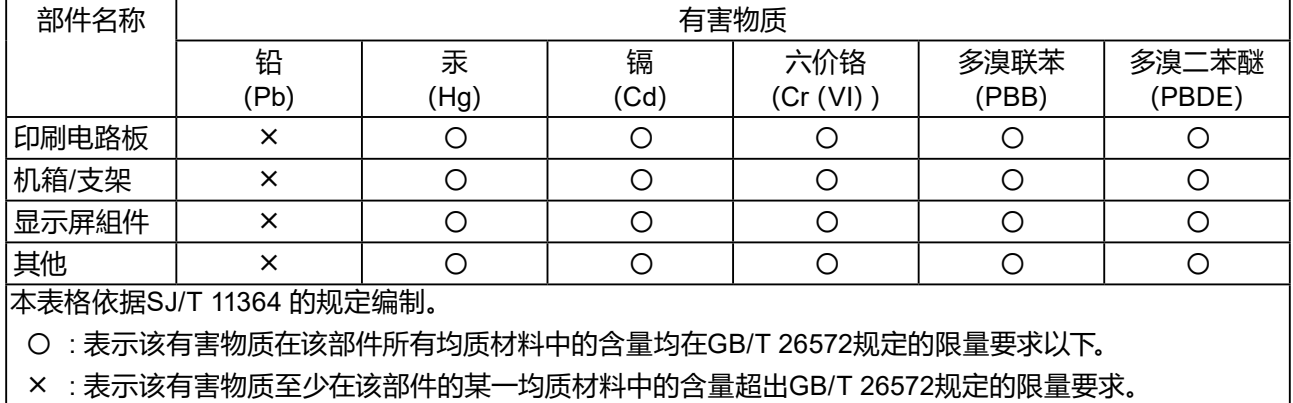

# <span id="page-34-0"></span>**有限责任保证书**

EIZO Corporation (以下简称 "**EIZO**" ) 和EIZO授权的经销商 (以下简称 "**经销商**" ) , 接受并依照本有限责任保证书 (以下 简称"**保证书**")之条款,向从EIZO或经销商购买本文中所规定产品(以下简称"**产品**")的原买方(以下称"**原买方**")提供 保证:在保证期内(规定如下),如果原买方发现按本产品使用说明书(以下简称"**用户手册**")所述方式正常使用本产品过 程中,本产品出现故障或损坏,EIZO和经销商根据其独自的判断免费修理或更换该产品。

本保证期限定为自本产品购买之日起的二(2)年期间(以下简称"**保证期限**")。EIZO 和经销商将不向原买方或任何第三 方承担本保证书所规定之外的与本产品有关的任何责任或义务。

本产品停产七(7)年后,EIZO及经销商不再保留或保存产品的任何零件(设计零件除外)。维修产品时,EIZO与经销商将使 用符合我方质量控制标准的替换零件。若由于自身条件或缺少相关零件而不能修理设备,EIZO 和经销商可提供性能相同 的更换产品,而无需维修。

本保证书仅对于设有经销商的国家或地区有效。本保证书并不限定原买方的任何法律权利。

无论本保证书的任何其他条款如何规定,对于任何下列情况之一,EIZO和经销商将不承担本保证书规定责任:

- (a) 由于运输损害、改装、改动、滥用、误用、意外事故、错误安装、灾害、附着灰尘、维护不善和 / 或由除 EIZO 和经销商 以外的第三方进行不适当的修理造成本产品的任何故障。
- (b) 由于可能发生的技术变更和/或调整造成本产品的任何不兼容性。
- (c) 传感器的任何老化,包括传感器的测量值。
- (d) 因外部设备造成本产品的任何故障。
- (e) 因在除EIZO和经销商估计以外的环境条件下使用而造成本产品的任何故障。
- (f) 产品附件的任何老化(如缆线、用户手册、CD-ROM等)。
- (g) 消耗品及/或产品附件的任何老化(如电池、遥控器、触摸笔等)。
- (h) 本产品表面的任何变形、变色和 / 或翘曲。
- (i) 将产品放置在可能受强烈振动或冲击影响的位置,可能会导致产品出现缺陷。
- (j) 因附着灰尘造成冷却风扇的任何老化或故障。

为了获得本保证书规定的服务,原买方必须使用原包装或其他具有同等保护程度的适当包装将本产品运送到当地的经销 商,并且预付运费,承担运输中的损坏和/或损失的风险。要求提供本保证书规定的服务时,原买方必须提交购买本产品和 标明此购买日期的证明。

按本保证书规定进行了更换和/或修理的任何产品的保证期限,将在原保证期限结束时终止。

在返回给EIZO和经销商进行修理后,任何产品的任何媒体或任何部件中储存的数据或其他信息发生任何损坏或损失,对 此EIZO和经销商将不承担责任。

对于本产品及其质量、性能、可销售性以及对于特殊用途的适合性等,EIZO和经销商不提供其他任何明示或暗示的保证。 因使用本产品或无法使用本产品或因与本产品有任何关系(无论是否根据合同)而造成:任何附带的、间接的、特殊的、随 之发生的或其他的损害(包括但不仅限于:利润损失、业务中断、业务信息丢失或其他任何金钱损失)以及侵权行为、过 失、严格赔偿责任或其他责任,即使已经向EIZO和经销商提出了发生这些损害的可能性,对此EIZO和经销商概不承担责 任。本免责条款还包括因第三方向原买方提出索赔而可能发生的任何责任。 本条款的本质是限定由于本有限责任保证书 和/或销售本产品所发生的EIZO和经销商的潜在责任。

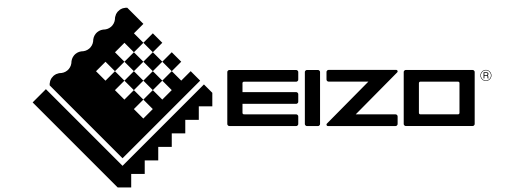

00N0N359B7 SUM-DX0212-IP

Copyright © 2023 EIZO Corporation. All rights reserved.